To copy an existing email template:

- 1. Point to**Tools** and click**Edit Email Templates**.
- 2. On the*List Templates* page, click the**Copy** icon to the left of the template

*Name*.

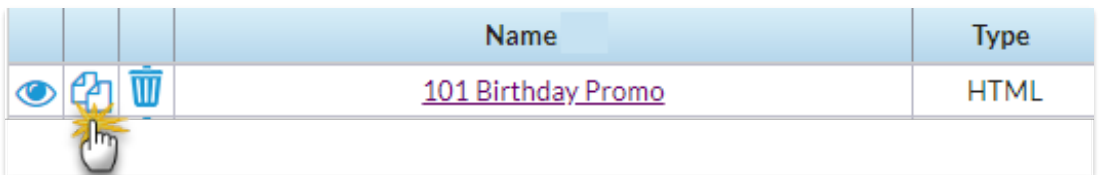

- 3. When the *Template Editor* opens, change the**Template Name**.
- 4. Make changes to the subject line and message if needed.
- 5. Click**Copy Template**.
- 6. The copied template will now be available on the*List Templates* page.